## *Remote Desktop on a Windows Device*

1. Go to the school website "bwa.kevibham.org" and click on Remote Desktop in the top lefthand corner. This will take you to a OneDrive page to download the RDP file.

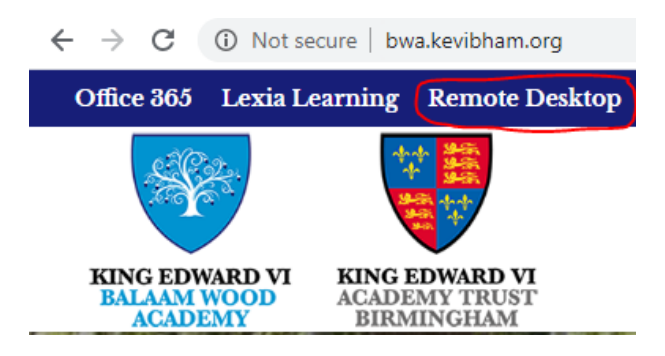

- 2. Download the file and save it to a location such as your documents or desktop as you can use this file to access the Remote Desktop again in the future.
- 3. Open the file you have just downloaded and click connect.

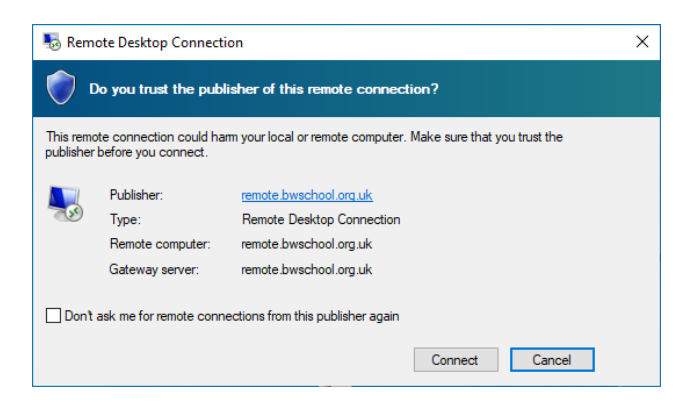

4. Type your school username and password and make sure the domain says BWA.

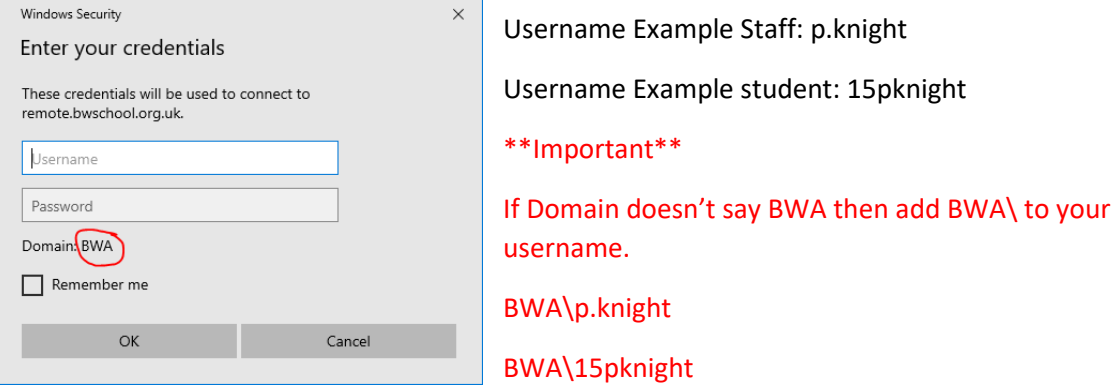

5. Click ok and you will be logged onto the Remote Desktop.